# **DP-PROG**

DP Digital és Codefon EEPROM programozó modul szoftverrel

#### **Kép**

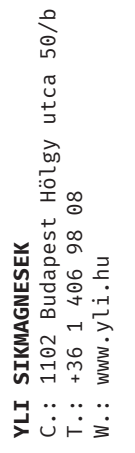

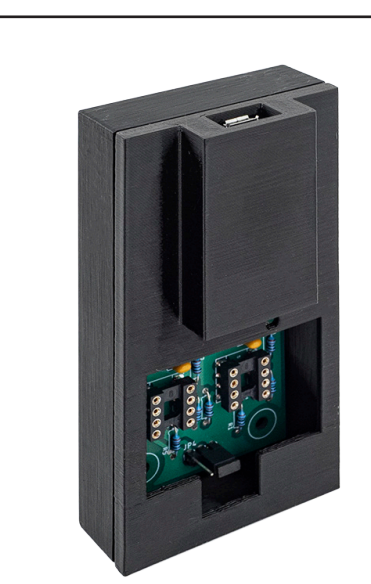

## **Leírás**

Ez a modul képes A DP Digital és a Codefon digitális készülékeinek EEPROMjának programozására számítógépen. A készüléket USB kapcsolaton kersztül rá kell dugni a számítógépre, és a hozzá tartozó program segítségével kiolvashatjuk módosíthatjuk, lementhetjük az EEPROM tartalmát.

**KIZÁRÓLAG 64 BITES EEPROM OLVASÁSÁRA, ÍRÁSÁRA ÉS MÁSOLÁSÁRA ALKALMAS!**

### **Specifikáció**

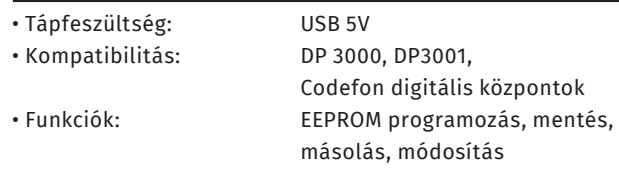

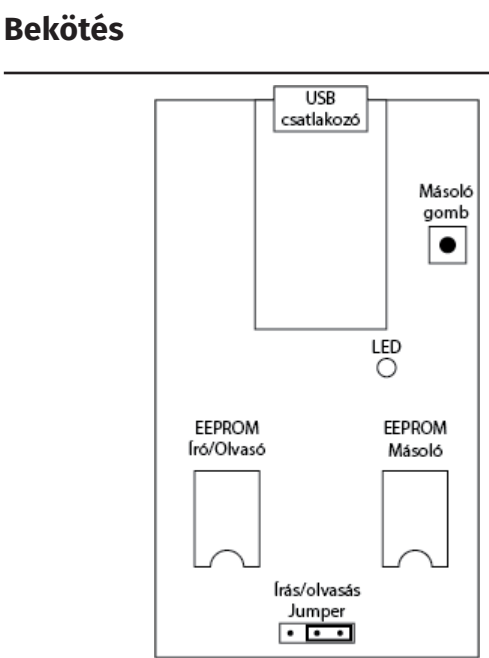

A számítőgépre való csatlakozáshoz használja a micro USB csatlakozót. Amennyiben csak másolni szeretne a készülékkel, az USB csatlakozón keresztül tápfeszültség alá is tudja helyezni az eszközt. Másoláshoz nincs szükség számítógépre.

Amennyiben az EEPROM-ot programozni szereté helyezze azt a jelölésnek megfelelően az EEPROM Író/Olvasó foglalatba. Figyeljen oda, hogy az eszközben az EEPROM foglaton látható félkörív felé álljon az EEPROM-on található félkörív is. **AMENNYIBEN FORDÍTVA HELYEZI BE A KÉSZÜLÉK ÉS AZ EEPROM IS KÁROSODHAT.** 

#### **Programozás**

A programot töltsük le, a webshopon történő bejelentkezés után, a terméknél található Letöltések menüpont alatt. A letöltött DP-PROG.RAR file-t tömörítsük ki. A program elindtása előtt dugjuk rá a panelt egy usb kábelen keresztül a számítógépre. Miután a panel elindult. Indítsuk el a programot. Ezután be kell állítanunk a porgramba a megfelelő kommunikációs portot. Ehhez a menüből válasszuk ki a megfelelő portot. Ha a készüléket már előre rádugtuk a számítógépre akkor a megfelelő portot automatikusan felajánlja.

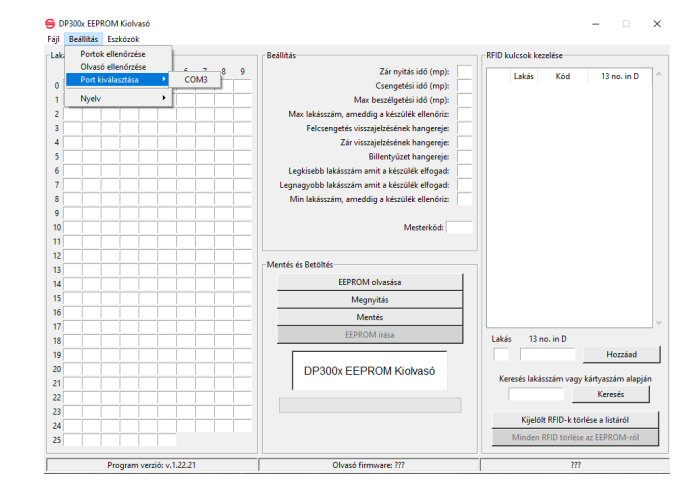

Miután sikerült kiválasztanunk, kattintsunk az EEPROM olvasása gombra, akkor a program kiolvassa az EEPROM-ban található adatokat. A program felépítése az alábbiak szerint néz ki:

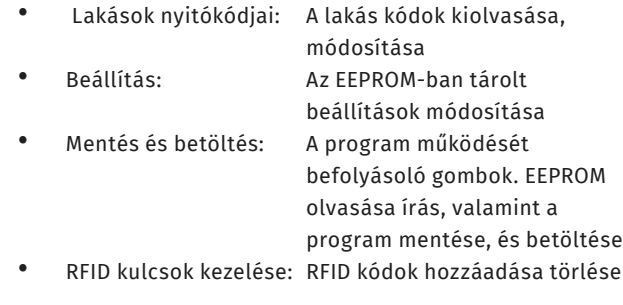

#### **RFID kulcsok kezelése**

A DP Digital és a Codefon kaputelefon EM 125Khz proxykat tudnak kezelni. A programba való felvitelükhöz a proxk kódjait 13 no. in D formátumban kell megadni. Ehhez érdemes a **IDR-C2EM-SA** usb kártyaolvasónkat használni. A kártya hozzáadásához írja be a lakás számot illetve a proxy kódját a fent említett formátumba, majd nyomjuk meg a Hozzáadás gombot. Ezek után a proxy megjelenik a listában. Fontos, hogy a művelet csak azután lesz végleges, ha fel is töltöttük az adatokat az EEPROM-ba az EEPROM írása gomb megnyomásával. Lehetőségünk van az összes proxy törlésére is, de ebben az esetben érdemes körültekintően eljárnunk, mert a művelet nem vonható vissza.

**DP-PROG**

DP-PROG

DP Digital és Codefon EEPROM programozó modul szoftverrel

DP Digital és Codefon EEPROM

modul szoftverrel

ADATLAP

programozó n<br>ADATLAP

Lehetőségünk van az EEPROM teljes tartalmát lementeni, illetve a mentett adatokat visszatölteni. Így egy esetleges EEPROM hiba esetén elég csak azt kicserélni, és nem kell a proxyk, illetve a kódok begyűjtésével időt veszteni. Mentéshez töltsük le az EEPROM tartalmát, majd katintsunk a **Mentés** gombra. A program létrehoz egy xy.yli fájl, melyet később a **Megnyitás** gombra kattintva vissza tudunk tölteni.

## **EEPROM másolása**

Lehetőségünk van egy meglévő EEPROM tartalmát számítógép és szoftver segítsége nélkül átmásolni egy másik IC-re. Ehhez például egy powerbank segítségével helyezzük üzembe a programozót. Helyezze a másolandó EEPROM-ot az **EEPROM Másoló** foglalatba, míg a nyers EEPROM-ot az EEPROM Író/Olvasó foglalatba. Figyeljünk a romok megfelelő behelyezésére. A másolás elkezdéséhez nyomjuk meg a programozón lévő gombot legalább 6 másodpercig, ekkor a LED zölden villogni kezd. Amint a LED újra pirosra vált, a másolás befejeződött.

## **Írás engedélyezés/tiltás**

A programozón található egy jumper sor, amivel engedélyezni, vagy tiltani tudjuk az EEPROM módosítását.

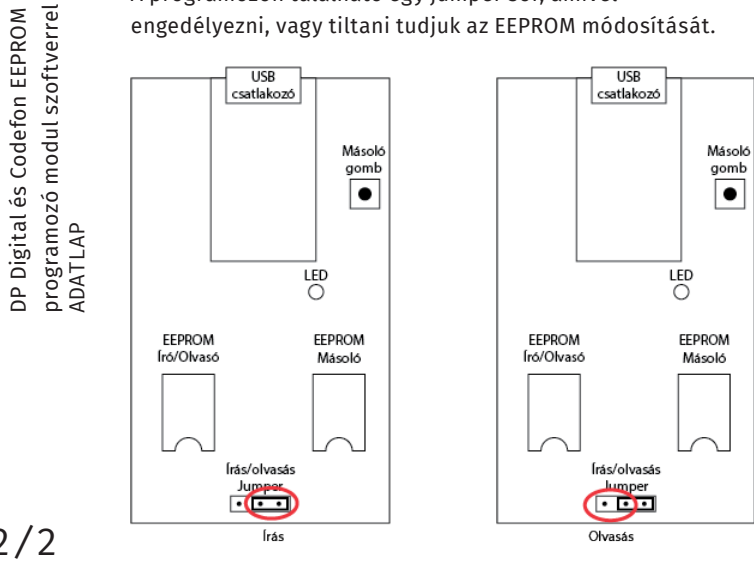

2/2

**DP-PROG**

DP-PROG

DP Digital és Codefon EEPROM programozó modul szoftverrel